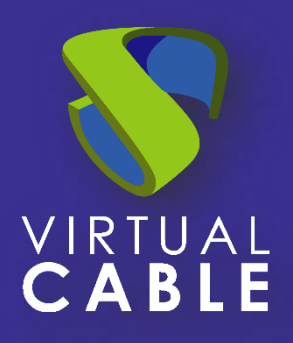

# Configuring Multi-domain Access in UDS Enterprise

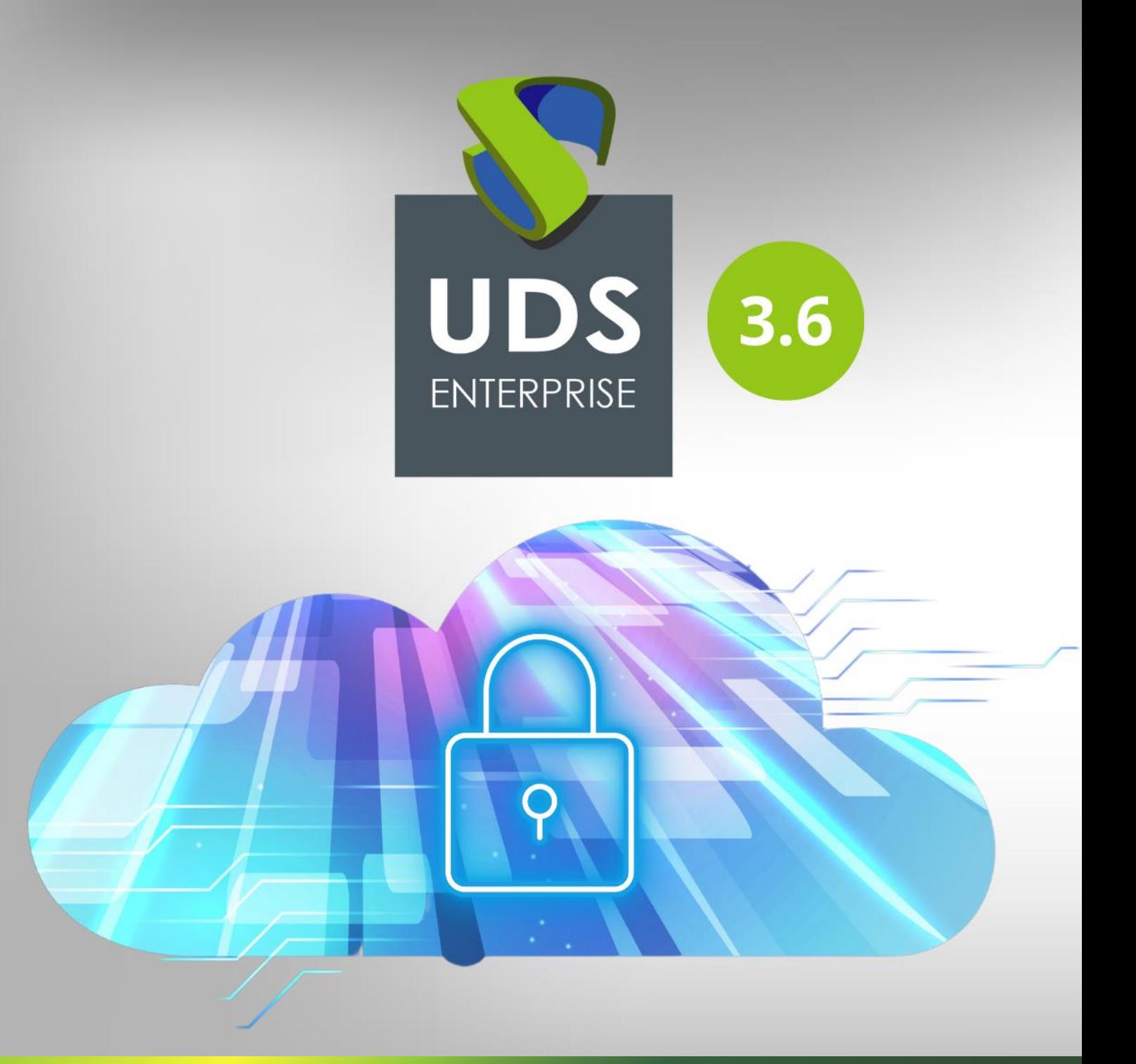

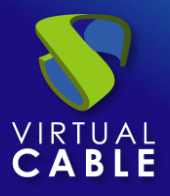

# Index

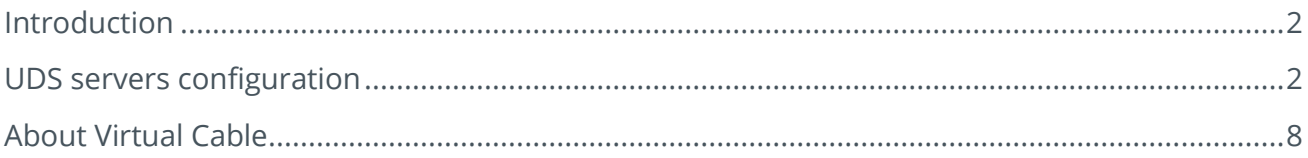

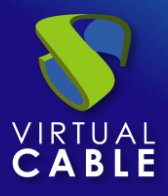

### <span id="page-2-0"></span>**Introduction**

UDS Enterprise 3.6 allows the use of different access domains to enter the same environment.

You must have available the different certificates of the domains that you are going to use. These certificates have to be in **PEM** format. Also you will need to have the server certificate file **(.crt, .pem**, etc ...) and the server key file (**.key, .pem**, etc ...).

This document shows the tasks to be carried out on the UDS servers to enable all the access domains that are needed.

### <span id="page-2-1"></span>**UDS servers configuration**

Below is an example of a configuration with two domain names, each with its corresponding certificate.

Please carry out all the tasks described on the UDS-Server machine. In case of having a high availability environment with several UDS servers, these tasks must be carried out on all servers.

#### Access the path **/etc/nginx/sites-available/**

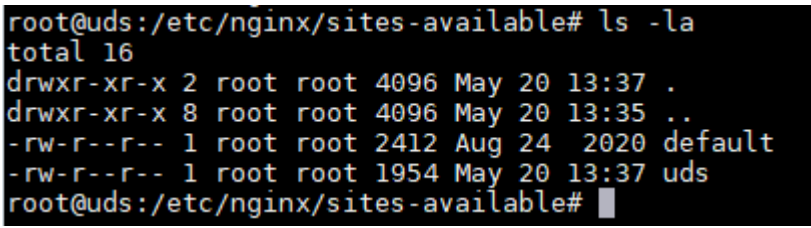

Edit the file: **uds**

Within this file, on line 30 approximately, you need to indicate the first access domain name in: **server\_name** (in this example: **first.udsenterprise.com**):

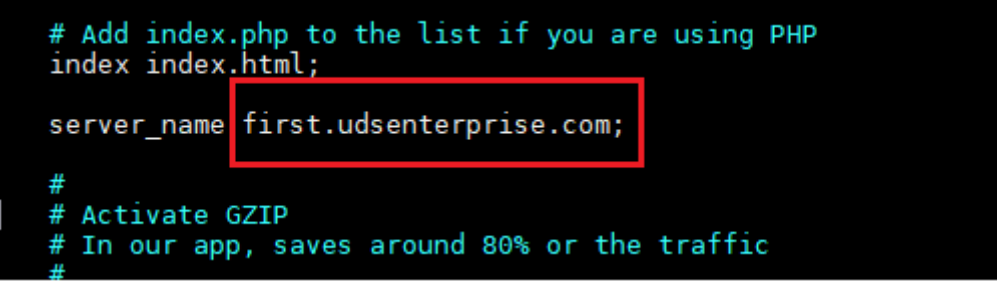

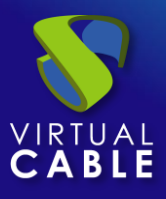

Comparison with the original file:

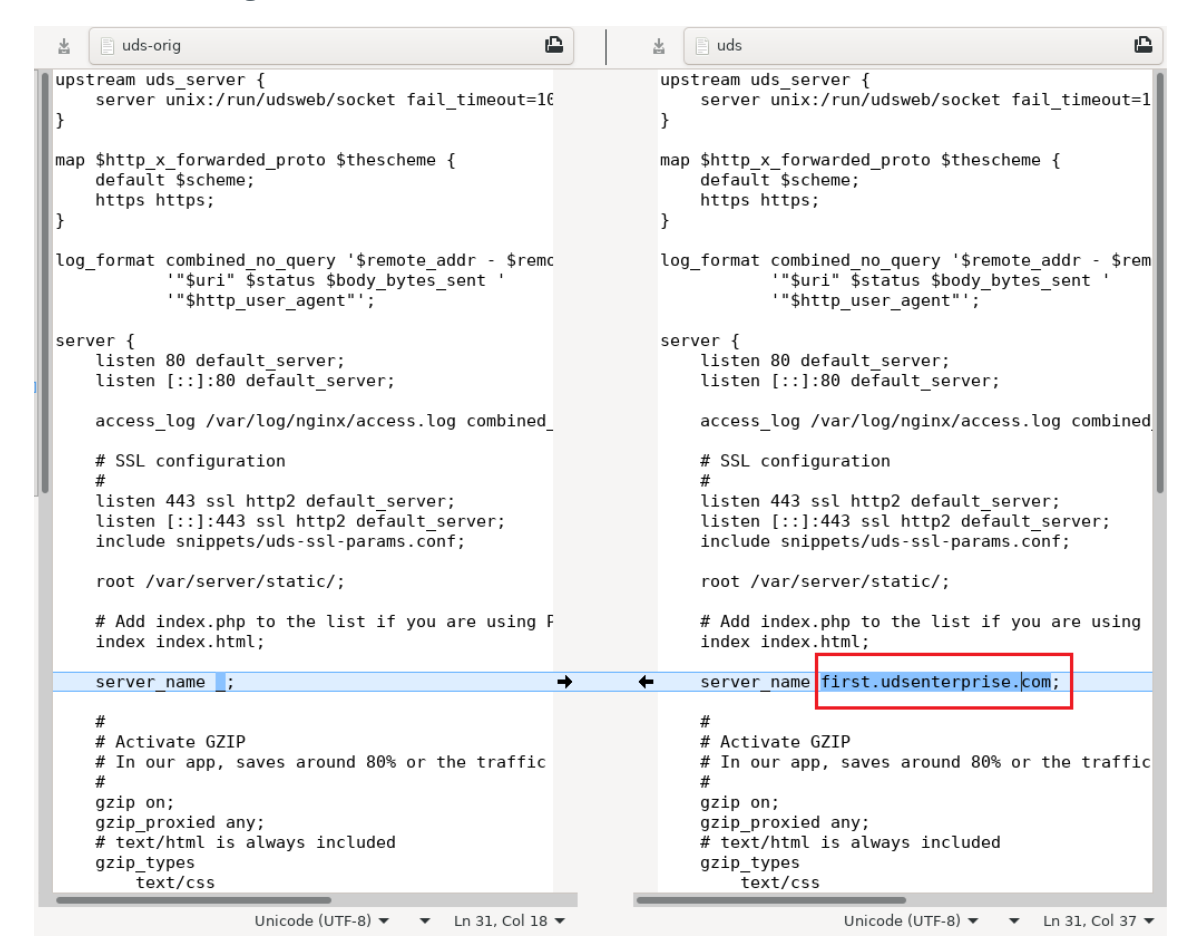

Now make a copy of this file (**uds**) and name it as "**uds2**". This new file will help you to define the second access of the new name or domain.

Once the file is copied, you will have:

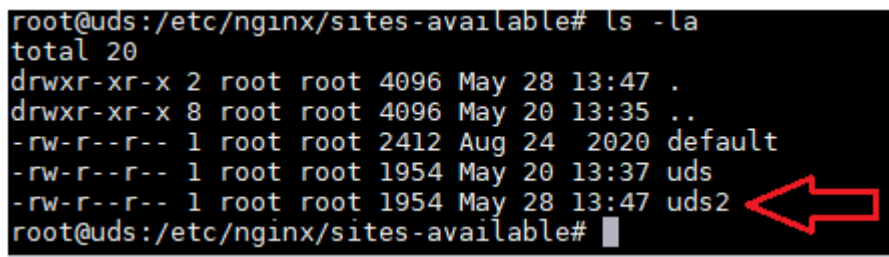

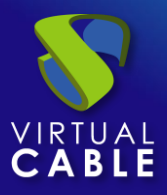

Edit the copied file "uds2" and delete the upper part of the code up to the start of **server {** and so leave the file as shown in the following captures:  $uds2$ 

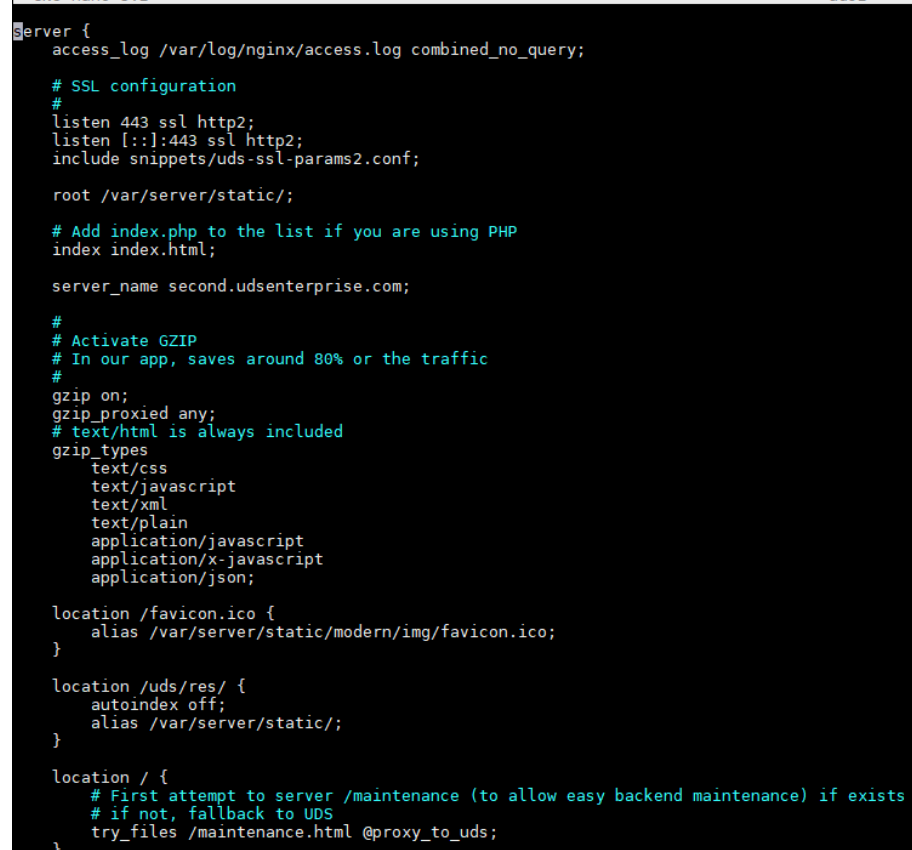

Next, a comparison is made of the original file (**uds-orig**) with the new file (**uds2**):

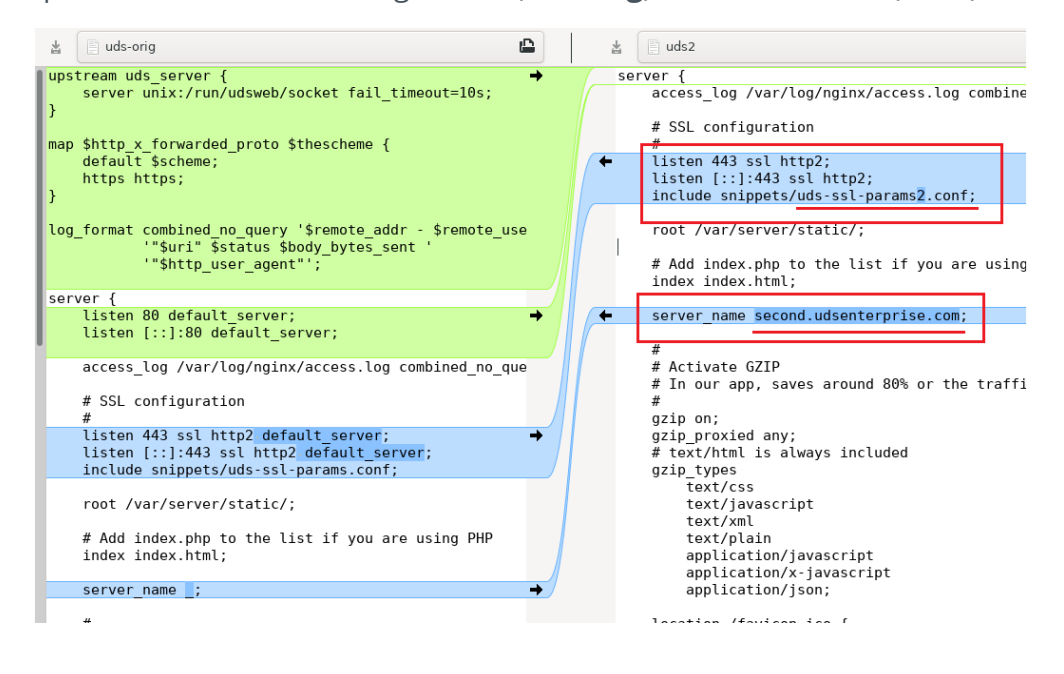

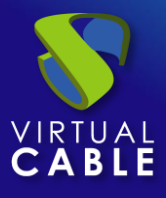

In addition to removing the code indicated in green in the comparison image, it is also necessary to make some changes:

- Remove **"default\_server"** from the **"listen"**.
- In **"include snippets"**, create a new file (in this example: **uds-ssl-params2.conf**) it will be created in the following steps.
- **In "server name"** indicate the second access domain name (in this example: **second.udsenterprise.com**).

The next task that you will carry out will be the installation and configuration of the different certificates to be used for the different access domains. To do this, go to the path **/etc/certs**/

> root@uds:/etc/certs#ls dhparam.pem key.pem server.pem root@uds:/etc/certs#

Here add the different certificates to use. It will be necessary to add the server certificate file and the key file for the different domains (all in **PEM** format).

In this example the two certificates that are being configured will be added, being as follows,

```
root@uds:/etc/certs# ls<br>dhparam.pem  key-first.pem  key-second.pem  server-first.pem  server-second.pem
root@uds:/etc/certs#
```
Now you can create a symbolic link for the previously created uds2 file. To do this, locate the path **/etc/nginx/sites-enabled** and execute the command:

ln -s /etc/nginx/sites-available/uds2

```
root@uds:/etc/nginx/sites-enabled# ln -s /etc/nginx/sites-available/uds2
root@uds:/etc/nginx/sites-enabled#
root@uds:/etc/nginx/sites-enabled# ls -la
total 8
drwxr-xr-x 2 root root 4096 May 28 16:46.
drwxr-xr-x 8 root root 4096 May 20 13:35.
                           30 May 20 13:37 uds -> /etc/nginx/sites-available/uds
lrwxrwxrwx 1 root root
lrwxrwxrwx 1 root root 31 May 28 16:46 uds2 -> /etc/nginx/sites-available/uds2<br>root@uds:/etc/nginx/sites-enabled#
```
Finally, access the path **/etc/nginx/snippets** and duplicate the file **"uds-ssl-params.conf"**. Name the new file **"uds-ssl-params2.conf"**, so that it matches the name indicated in the file **"uds2"** (section **"include snippets"**), previously created and modified.

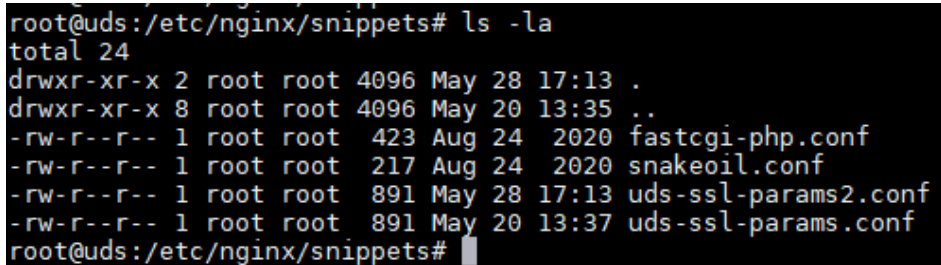

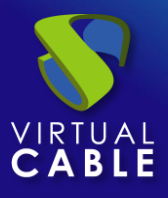

Start by editing the file **"uds-ssl-params.conf"**. Select the new name of the server certificate and key files:

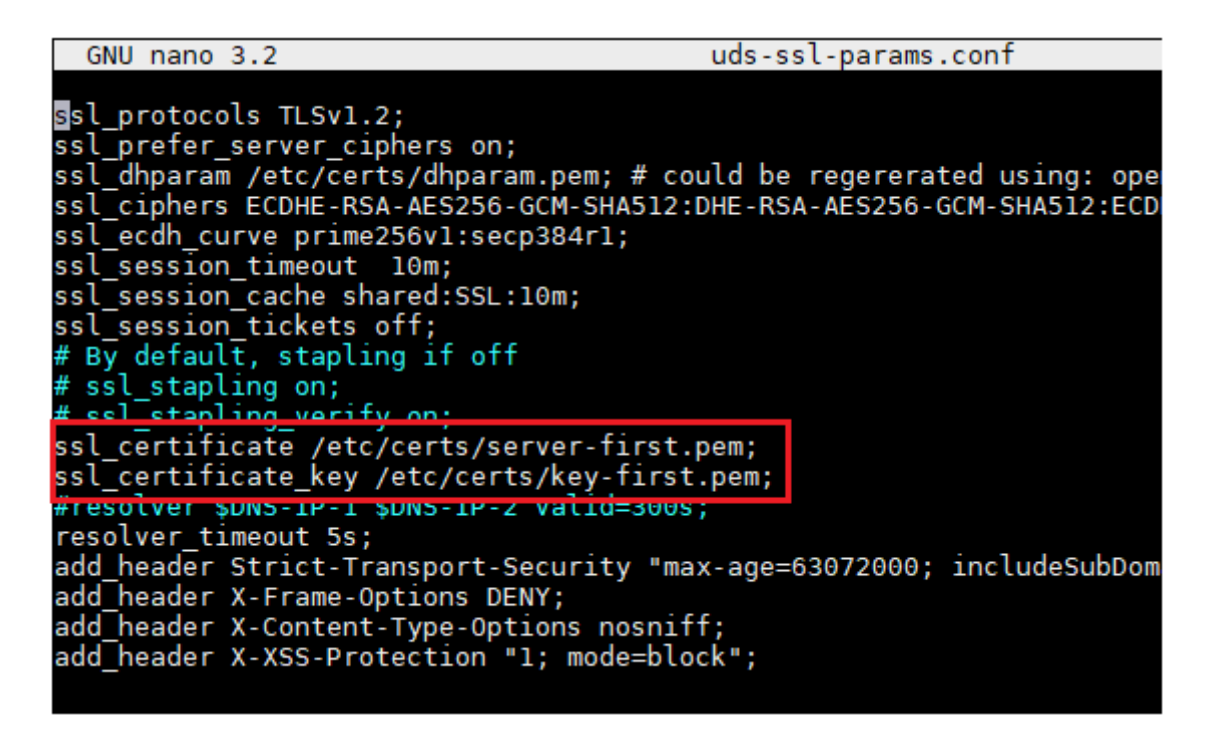

Now edit the newly created file **"uds-ssl-params2.conf"** and indicate the path and name of the files of the second certificate:

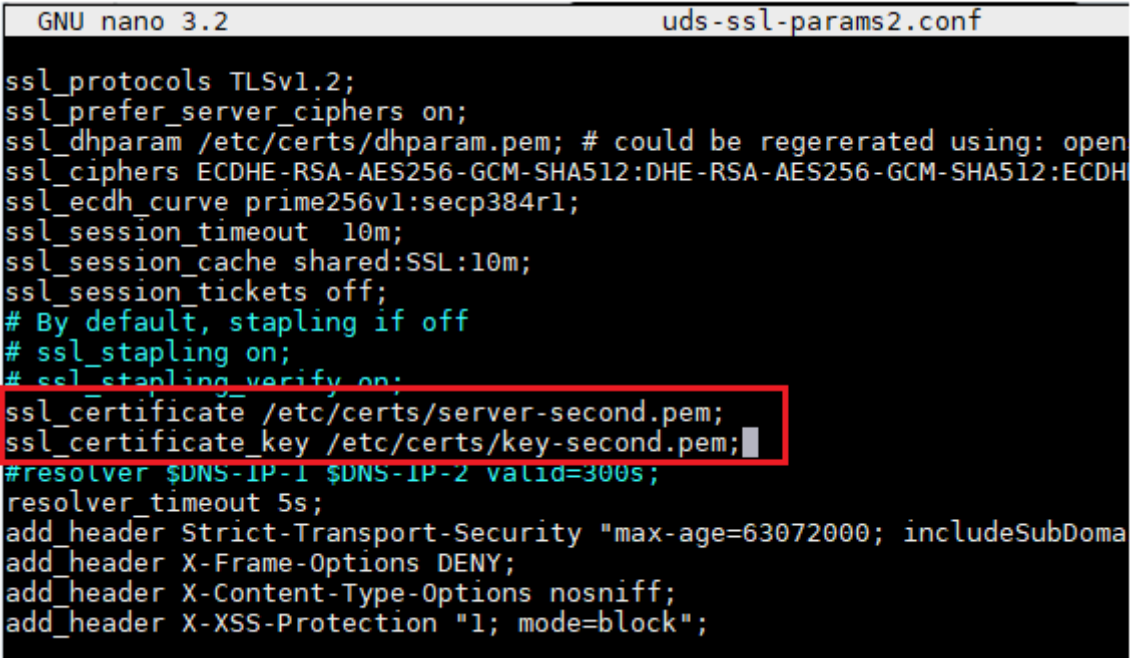

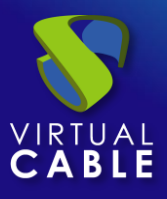

The final differences between the two files **"uds-ssl-params"** are shown below….

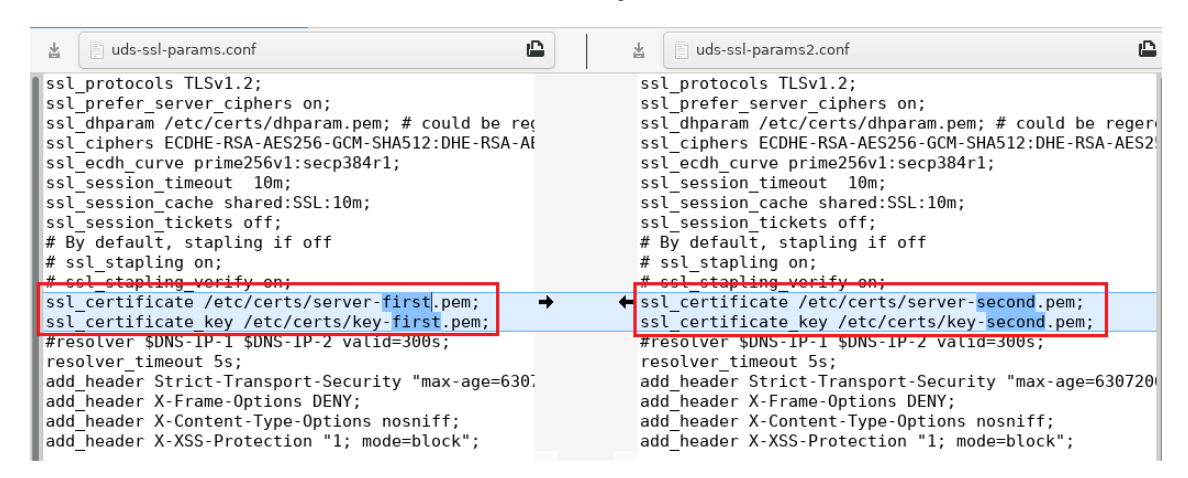

To apply all these changes, restart the server and confirm that the **"nginx"** service is correctly started:

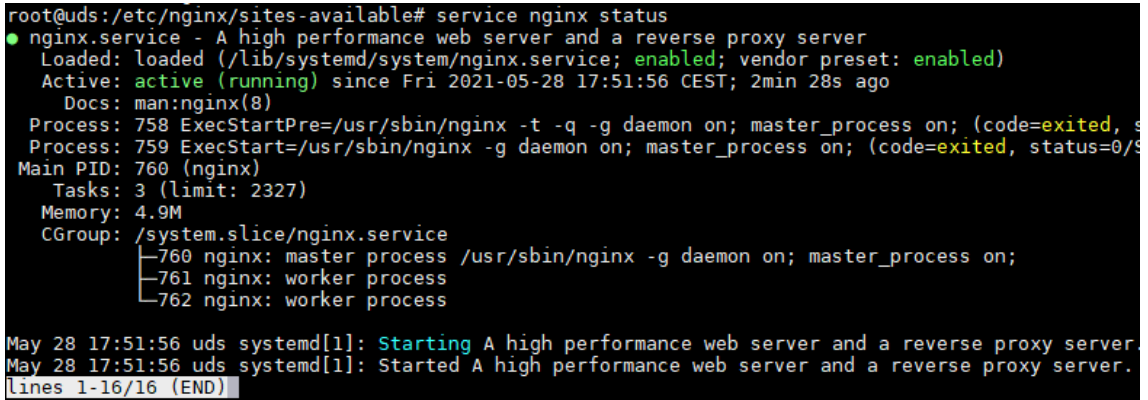

Now, you can access through both URLs [\(https://first.udsenterprise.com](https://first.udsenterprise.com/) or [https://second.udsenterprise.com](https://second.udsenterprise.com/)), check that the login portal is the same and that the certificate shown is the correct one for each access.

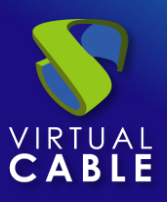

# <span id="page-8-0"></span>**About Virtual Cable**

[Virtual Cable](https://virtualcable.net/) is a company specialized in the **digital transformation** of the **workplace**. The company develops, supports and markets UDS Enterprise. Its team of experts has designed **VDI** solutions tailored to **each sector** to provide a unique user experience fully adapted to the needs of each user profile. Virtual Cable professionals have **more than 30 years of experience** in IT and software development and more than 15 in virtualization technologies**. Millions of Windows and Linux virtual desktops with UDS Enterprise are deployed all over the world every day**.